# INSTRUCTIONS FOR FILLING IN THE APPLICATION FORM

(Students enrolled in Bachelor, Master degree courses)

### ENTER THE PAGE MOBILITY.UNINA.IT

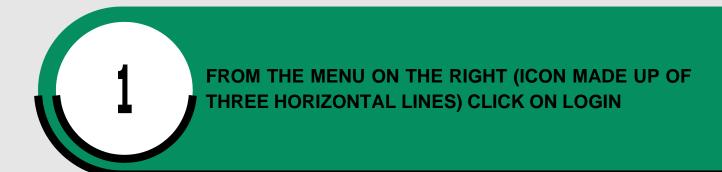

ENTER USING YOUR UNINA CREDENTIALS (EXAMPLE: USERNAME MARIO.ROSSI@STUDENTI.UNINA.IT, THEN YOUR PASSWORD IN USE)

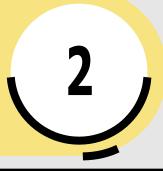

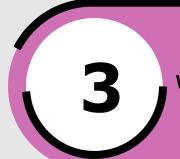

WAIT FOR YOUR DATA TO BE CHARGED

IN CASE YOU HAVE MORE THAN ONE CAREER (I.E. BACHELOR AND MASTER), SELECT FROM MENU "ALTRE CARRIERE" AND THE ACTIVE ONE

4

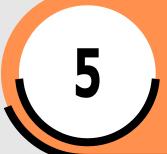

IN THE MENU ON YOU RIGHT SELECT "MOBILITÀ INTERNAZIONALE OUTGOING" AND THEN "BANDI DI MOBILITÀ"

SELECT YOUR ERASMUS BANDO TRAINEESHIP FROM THE LIST CLICKING ON THE ICON "AZIONI" ON YOUR RIGHT

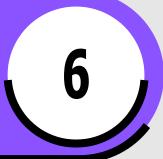

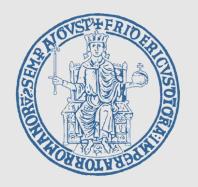

# INSTRUCTIONS FOR FILLING IN THE APPLICATION FORM

(Students enrolled in Bachelor, Master degree courses)

**FOLLOWING STEPS:** 

FORM

FILL IN THE FIELDS RELATED TO ID (DOCUMENT AND NUMBER), IBAN CODE NUMBER OF YOUR BANK ACCOUNT AND INDICATE IF YOU ARE EU OR NON – EU STUDENT;
FLAG THE CHECKBOX ON YOUR LEFT AND THEN FILL IN THE BOXES ON YOUR RIGHT

SELECT FROM THE MENU "Pref" the number 1

Select CONFIRM YOUR ICRIVI to APPLICATION

#### **UPLOAD THE DOCUMENTS**

Select Allegato Predefinito
COMPETENZA LINGUISTICA
and upload file .PDF

#### **SELECT**

"CONFERMA ISCRIZIONE AL BANDO E STAMPA DEFINITIVA"

Print the application and keep the pdf.

ATTENTION: Print of the application is the official confirmation.

WITH FURTHER NOTICES THE ERASMUS OFFICE WILL PROVIDE INSTRUCTIONS CONCERNING THE FOLLOWING STEPS.

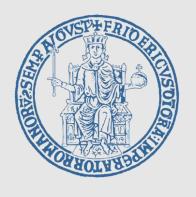